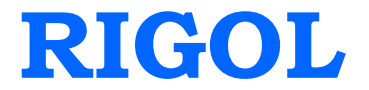

# **Programming Guide**

# **DP1308A**

# **Programmable Linear DC Power Supply**

**Feb. 2014 RIGOL Technologies, Inc.**

# <span id="page-2-0"></span>**Guaranty and Declaration**

### **Copyright**

© 2009 RIGOL Technologies, Inc. All Rights Reserved.

#### **Trademark Information**

**RIGOL** is a registered trademark of RIGOL Technologies, Inc.

#### **Publication Number**

PGH01105-1110

#### **Notices**

- **RIGOL** products are protected by patent law in and outside of P.R.C.
- **RIGOL** Technologies, Inc. reserves the right to modify or change parts of or all the specifications and pricing policies at company's sole decision.
- Information in this publication replaces all previously corresponding material.
- **RIGOL** shall not be liable for losses caused by either incidental or consequential in connection with the furnishing, use or performance of this manual as well as any information contained.
- Any part of this document is forbidden to be copied or photocopied or rearranged without prior written approval of **RIGOL**.

#### **Product Certification**

**RIGOL** guarantees this product conforms to the national and industrial standards in China as well as the ISO9001:2008 standard and the ISO14001:2004 standard. Other international standard conformance certification is in progress.

### **Contact Us**

If you have any problem or requirement when using our products or this manual, please contact **RIGOL**.

E-mail: service@rigol.com Website: [www.rigol.com](http://www.rigol.com/)

# <span id="page-3-0"></span>**Document Overview**

#### **[Chapter](#page-6-0) 1 [Programming Overview](#page-6-0)**

This chapter introduces how to realize remote control of DP1308A via SCPI commands.

#### **[Chapter 2](#page-12-0) [DP1308A Command Systems](#page-12-1)**

This chapter gives detailed information on each command supported by DP1308A, including command format, function description, considerations when using command as well as some application examples.

#### **[Chapter 3](#page-36-0) [Programming Examples](#page-36-1)**

This chapter provides some programming examples about how to realize the common functions of DP1308A in Visual  $C_{++}$  6.0 and Visual Basic 6.0 development environment.

#### **[Command Quick Reference A-Z](#page-48-0)**

The Appendix lists all the commands alphabetically in favor of quick reference.

**Hint:**

For the newest edition of this manual please go to [http://www.rigol.com](http://www.rigol.com/) to download.

### **Contents**

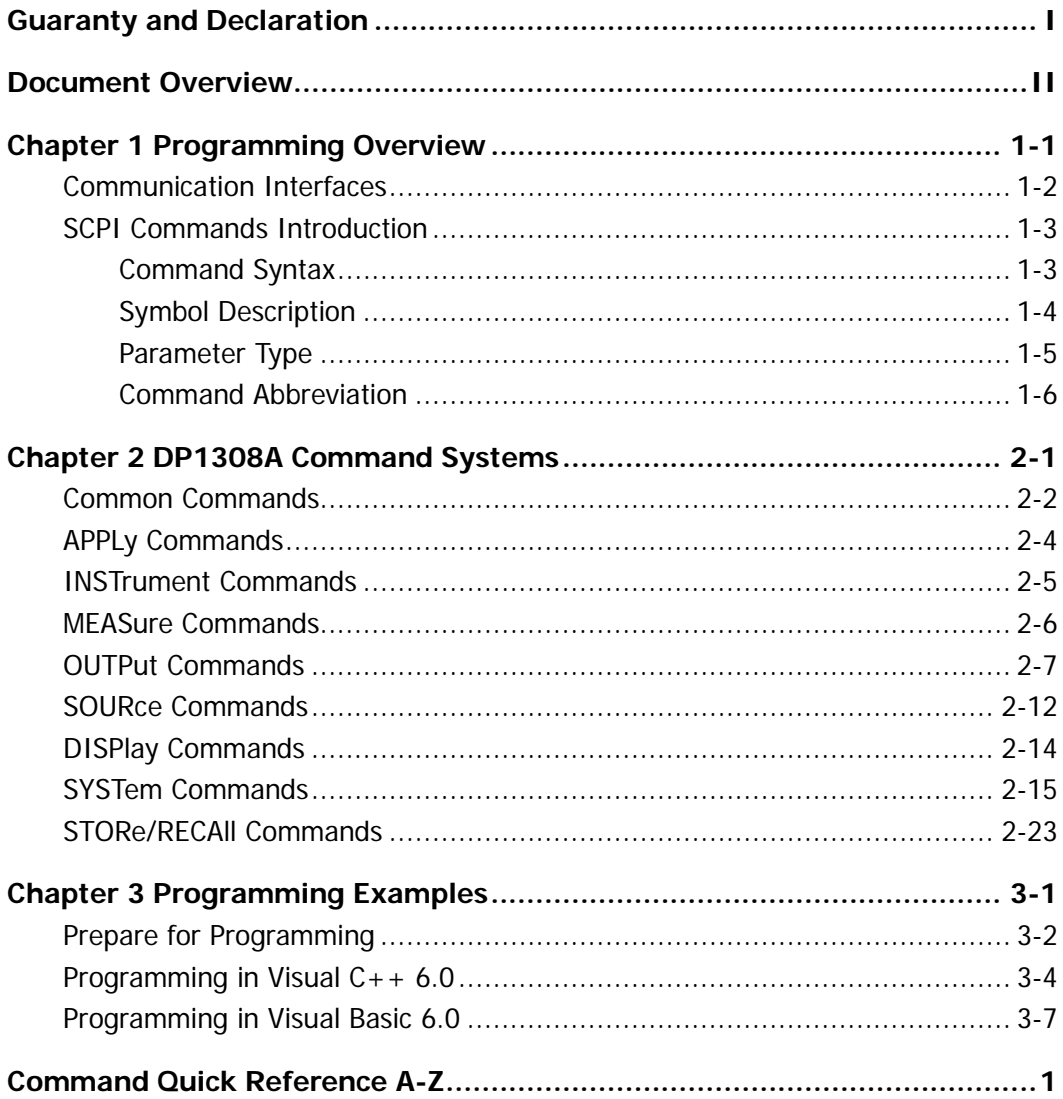

# <span id="page-6-1"></span><span id="page-6-0"></span>**Chapter 1 Programming Overview**

This chapter introduces how to control DP1308A via SCPI commands (Standard Commands for Programmable Instruments).

The chapter contains following topics:

■ [Communication Interfaces](#page-7-0) SCPI [Commands Introduction](#page-8-0) [Command Syntax](#page-8-1) [Symbol Description](#page-9-0) [Parameter Type](#page-10-0) [Command Abbreviation](#page-11-0)

## <span id="page-7-0"></span>**Communication Interfaces**

DP1308A provides three kinds of interfaces for connceting with computer: LAN, USB Device and GPIB.

Operations that you can do with a computer and a DP1308A include:

- Setup the DP1308A
- Output programmable linear DC power supply

#### **Connection:**

It is recommended to use the USB interface to connect the instrument to PC.

Please connect the USB Device port at the rear panel of DP1308A with the USB interface on the computer using an USB cable.

# <span id="page-8-0"></span>**SCPI Commands Introduction**

### <span id="page-8-1"></span>**Command Syntax**

SCPI is a kind of command language basd on ASCII for test and measurement instrument. The commands present a hierarchy structure (tree system) and contain different sub-systems that are distinguished by different root keywords. Each command consists of a "Root" keyword and one or multiple sub-keywords. The keywords are separated by ":" and are followed by the parameter settings available, "?" is added at the end of the command string to indicate query and the command and parameter are separated by "space".

For example, SYSTem:LANGuage:TYPE {EN|CH} SYSTem:LANGuage:TYPE?

**SYSTem** is the root keyword of this command, **LANGuage** and **TYPE** are second-level and third-level keywords, respectively, all of these keywords are separated by ":". Connects enclosed in the " $\{$ " are the parameters available. "space" is used to divide the command keyword SYSTem:LANGuage:TYPE and the parameter {EN|CH}. SYSTem:LANGuage:TYPE? denotes query.

Besides, "," is used for separating different parameters, for example, OUTPut:TIMEr {P6V|P25V|N25V},<secnum>,<volt>,<curr>,<time>

### <span id="page-9-0"></span>**Symbol Description**

The following symbols are not "real" parts of **SCPI** commands, but they are usually used to assist to explain the parameters containd in a command line.

#### **1. Braces { }**

The parameters contained in a command such as: {EN|CH}

#### **2. Vertical bar |**

The vartical bar separates two or more optional parameters. Only one parameter could be selected for a command such as: Only ON or OFF could be selected from {ON|OFF}.

#### **3. Square brackets [ ]**

The contents such as keywords or parameters enclosed in square brackets could be omitted but all of them would be executed regardless whether they were omitted such as:

SYSTem:BEEPer [:IMMEdiate] {ON|OFF}

Thereinto, [:IMMEdiate] can be omitted.

#### **4. Triangle Brackets** < >

The parameter value enclosed in  $\lt$   $>$  must be an effective value such as: SYSTem:BRIGht <br/> <br />
strightness>

Thereinto, <br ightness> must be a numerical value such as: SYSTem:BRIGht 5.

### <span id="page-10-0"></span>**Parameter Type**

The commands contains 6 kinds of parameters, different parameters has different setting methods.

#### **1. MINimum** and **MAXimum**

Generally, MINimum or MAXimum is used to replace the parameter in some commands. For example,

CURRent {<current>|MINimum|MAXimum}

Users can set specific current value using<current> or directly set the current as MINimum or MAXimum.

#### **2. Boolean**

The parameter should be "OFF" or "ON". For example, DISPlay:FOCUs {ON|OFF},

"ON" denotes truning on (enable) the focus display, "OFF" denoets turning off.

#### **3. Consecutive Integer**

The parameter should be a consecutive integer. For example, SYSTem:BRIGht <brightness> <brightness> could be an integer between 1 and 8 (including 1 and 8).

#### **4. Consecutive Real Number**

The parameter can be any value within the effective range and with the required precision. For example,

CURRent {<current>|MINimum|MAXimum}

The command sets the current value of the current channel, <current> could be any real number within the setting range.

#### **5. Discrete**

The parameter can only be the cited value. For example, RECAll:LOCal {1|2|3|4}, the parameter could be 1, 2, 3 or 4.

#### **6. ASCII Character String**

The parameter should be the combinations of ASCII characters. For example,  $STORe:$  LOCAl  $\{1|2|3|4\}$  < name >.

Thereinto, <name> should be a ASCII character string.

# <span id="page-11-0"></span>**Command Abbreviation**

According to SCPI syntax, most of commands consistes of both uppercase and lowercase letters, and those uppercase letters are the abbreviation of a command. All the commands are case-insensitive, so you can use any kind of them. But if abbreviation is used, all the capital letters specified in commands must be written completely. For example, INSTrument:NSELect? also could be: INST:NSEL? or inst:nsel?

# <span id="page-12-1"></span><span id="page-12-0"></span>**Chapter 2 DP1308A Command Systems**

This chapter gives detailed information of each command supported by DP1308A, including command syntax, function description, using considerations as well as some application examples.

DP1308A contains following commands subsystems:

- Common [Commands](#page-13-0)
- **[APPLy Commands](#page-15-0)**
- **[INSTrument Commands](#page-16-0)**
- **[MEASure Commands](#page-17-0)**
- [OUTPut Commands](#page-18-0)
- [SOURce Commands](#page-23-0)
- **[DISPlay Commands](#page-25-0)**
- [SYSTem Commands](#page-26-0)
- [STORe/RECAll Commands](#page-34-0)

# <span id="page-13-0"></span>**Common Commands**

IEEE standard defines common commands for querying basic instrument information or executing basic operations of the instrument. Those commands usually begin with "\*" and holds 3-character long command keyword.

DP1308A supports following **IEEE488.2** commands:

- 1. [\\*IDN?](#page-13-1)
- 2. [\\*RST](#page-13-2)
- 3. [\\*TST?](#page-13-3)
- <span id="page-13-5"></span>4. [\\*SAV](#page-13-4)
- 5. [\\*RCL](#page-14-0)

Detailed information of each **IEEE488.2** command:

<span id="page-13-4"></span><span id="page-13-3"></span><span id="page-13-2"></span><span id="page-13-1"></span>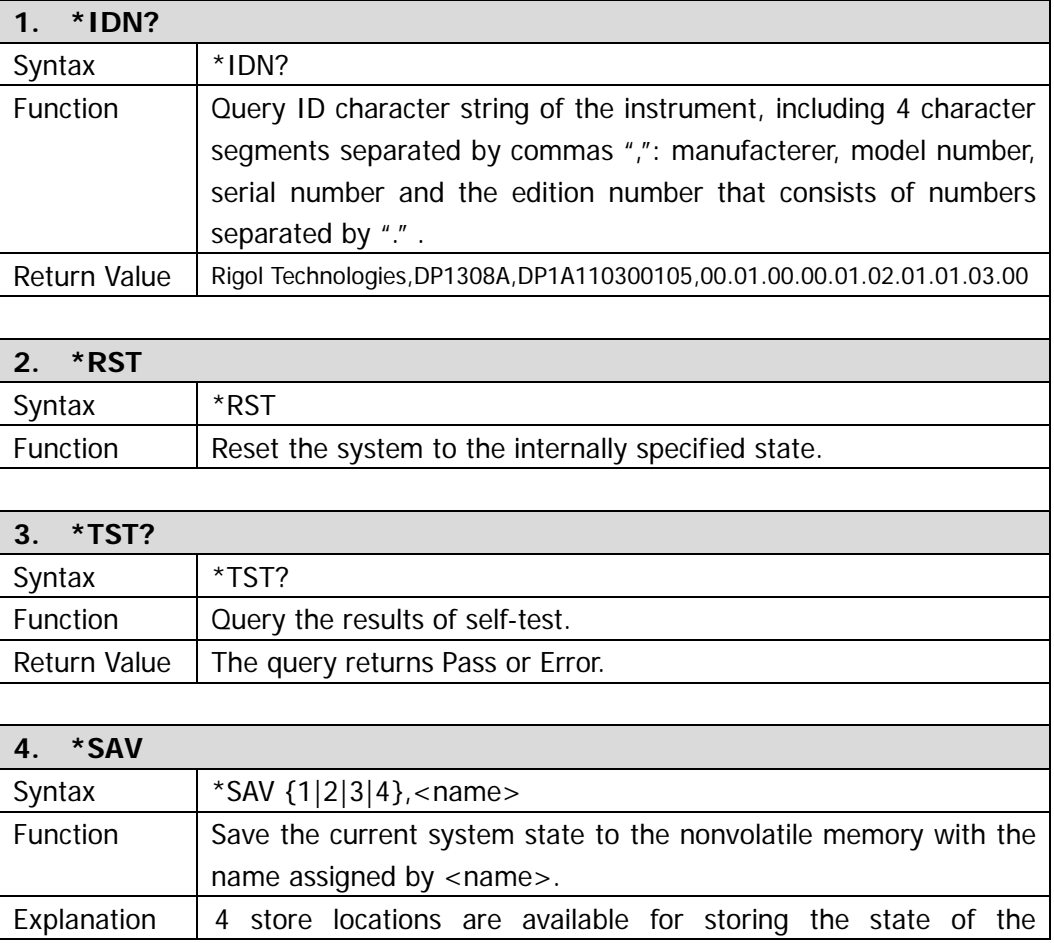

<span id="page-14-0"></span>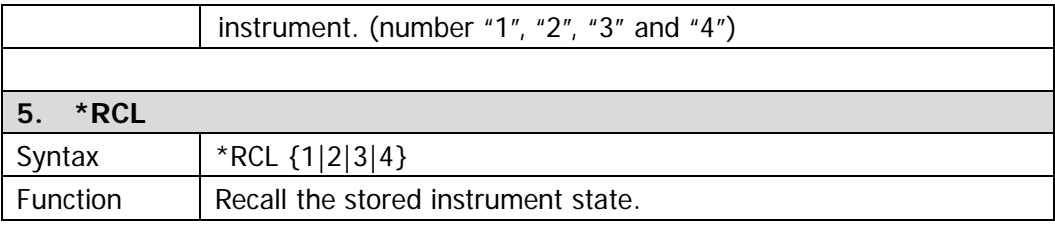

# <span id="page-15-0"></span>**APPLy Commands**

**APPLy** commands are used for quickly choosing the channel to be measured and its voltage and current values, making the control over remote interface more easier.

DP1308A supports following **APPLy** commands:

- 1. [APPLy](#page-15-1)
- 2. [APPLy?](#page-15-2)

<span id="page-15-2"></span><span id="page-15-1"></span>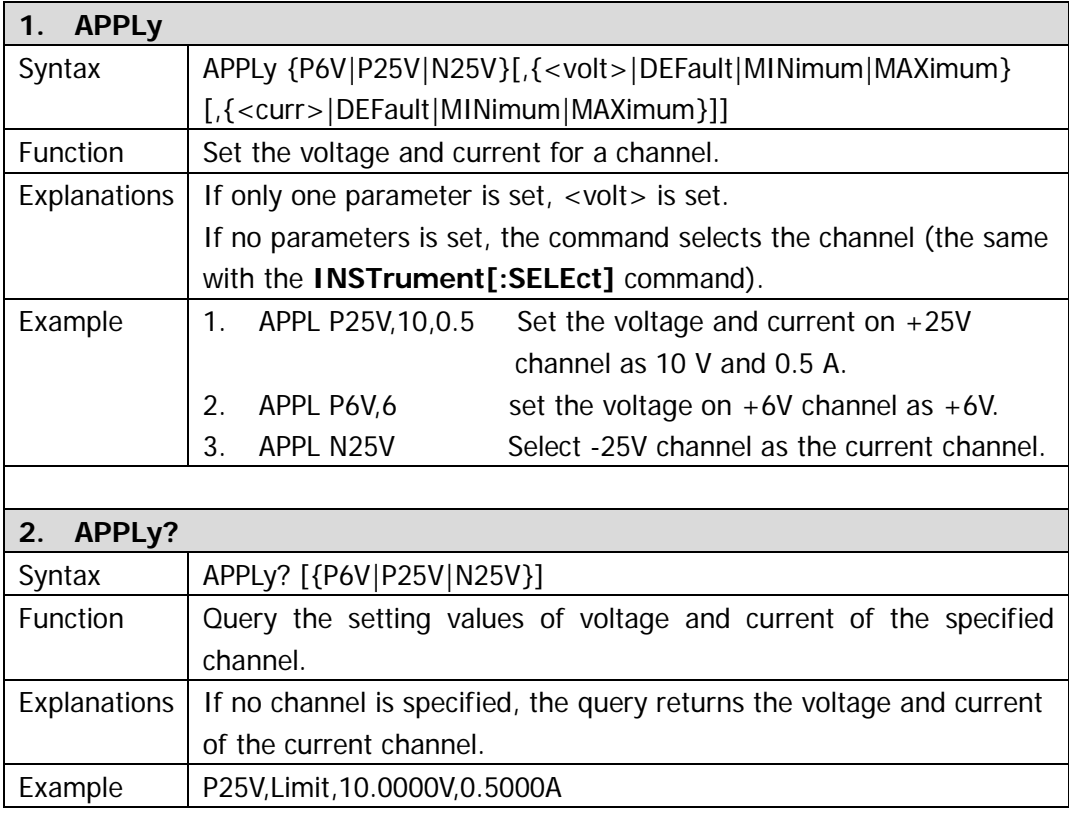

# <span id="page-16-0"></span>**INSTrument Commands**

Being different with **Apply** commands, **INSTrument** commands provides more flexibility in channel selection, set and query as well as others, which provide basic method for choosing operation channel.

DP1308A supports following **INSTrument** commands:

- <span id="page-16-5"></span>1. [INSTrument\[:SELEct\]](#page-16-1)
- 2. [INSTrument\[:SELEct\]?](#page-16-2)
- 3. [INSTrument:NSELect](#page-16-3)
- 4. [INSTrument:NSELect?](#page-16-4)

<span id="page-16-4"></span><span id="page-16-3"></span><span id="page-16-2"></span><span id="page-16-1"></span>![](_page_16_Picture_203.jpeg)

## <span id="page-17-0"></span>**MEASure Commands**

**MEASure** commands are used for querying the voltage, current or power value at the current output terminal of the instrument.

DP1308A supports following **MEASure** commands:

- 1. [MEASure:CURRent\[:DC\]?](#page-17-1)
- 2. [MEAsure\[:VOLTage\]\[:DC\]?](#page-17-2)
- 3. [MEASure:POWEr\[:DC\]?](#page-17-3)

<span id="page-17-3"></span><span id="page-17-2"></span><span id="page-17-1"></span>![](_page_17_Picture_176.jpeg)

## <span id="page-18-0"></span>**OUTPut Commands**

**OUTPut** commands are used for configuring and querying different settings about the instrument including On/Off state, OCP and OVP (for channel), track mode, waveform display and timing function and others.

DP1308A supports following **OUTPut** commands:

- 1. [OUTPut\[:STATe\]](#page-18-1)
- 2. [OUTPut\[:STATe\]?](#page-18-2)
- 3. [OUTPut:OVP:STATe](#page-19-0)
- 4. [OUTPut:OVP:STATe?](#page-19-1)
- 5. [OUTPut:OVP](#page-19-2)
- 6. [OUTPut:OVP?](#page-19-3)
- 7. [OUTPut:OCP:STATe](#page-19-4)
- 8. [OUTPut:OCP:STATe?](#page-20-0)
- 9. [OUTPut:OCP](#page-20-1)
- 10. [OUTPut:OCP?](#page-20-2)
- 11. [OUTPut:TRACk](#page-20-3)
- 12. [OUTPut:TRACk?](#page-20-4)
- 13. [OUTPut:WAVE](#page-21-0)
- 14. [OUTPut:WAVE?](#page-21-1)
- 15. [OUTPut:TIMEr](#page-21-2)
- 16. [OUTPut:TIMEr?](#page-21-3)
- 17. [OUTPut:TIMEr:STATe](#page-21-4)
- 18. [OUTPut:TIMEr:STATe?](#page-22-0)

<span id="page-18-2"></span><span id="page-18-1"></span>![](_page_18_Picture_203.jpeg)

<span id="page-19-4"></span><span id="page-19-3"></span><span id="page-19-2"></span><span id="page-19-1"></span><span id="page-19-0"></span>![](_page_19_Picture_182.jpeg)

<span id="page-20-4"></span><span id="page-20-3"></span><span id="page-20-2"></span><span id="page-20-1"></span><span id="page-20-0"></span>![](_page_20_Picture_199.jpeg)

<span id="page-21-4"></span><span id="page-21-3"></span><span id="page-21-2"></span><span id="page-21-1"></span><span id="page-21-0"></span>![](_page_21_Picture_197.jpeg)

<span id="page-22-0"></span>![](_page_22_Picture_76.jpeg)

# <span id="page-23-0"></span>**SOURce Commands**

**SOURce** commands are used for setting the current and voltage for the current channel.

DP1308A supports following **SOURce** commands:

- 1. [\[SOURce:\]CURRent\[:LEVel\]\[:IMMediate\]\[:AMPLitude\]](#page-23-1)
- 2. [\[SOURce:\]CURRent\[:LEVel\]\[:IMMediate\]\[:AMPLitude\]?](#page-23-2)
- 3. [\[SOURce:\]VOLTage\[:LEVel\]\[:IMMediate\]\[:AMPLitude\]](#page-24-0)
- 4. [\[SOURce:\]VOLTage\[:LEVel\]\[:IMMediate\]\[:AMPLitude\]?](#page-24-1)

<span id="page-23-2"></span><span id="page-23-1"></span>![](_page_23_Picture_207.jpeg)

<span id="page-24-1"></span><span id="page-24-0"></span>![](_page_24_Picture_153.jpeg)

# <span id="page-25-0"></span>**DISPlay Commands**

**DISPlay** commands are used for setting the diaplay parameters for the instrument.

DP1308A supports following **DISPlay** command:

#### 1. [DISPlay:FOCUs](#page-25-1)

<span id="page-25-1"></span>![](_page_25_Picture_70.jpeg)

# <span id="page-26-0"></span>**SYSTem Commands**

**SYSTem** commands provide some system information such as: language, function setting, power-on mode, instrument control, LAN setting, system self-test and the like.

DP1308A supports following **SYSTem** commands:

- 1. [SYSTem:LANGuage:TYPE](#page-27-0)
- 2. [SYSTem:LANGuage:TYPE?](#page-27-1)
- 3. [SYSTem:BEEPer\[:IMMediate\]](#page-27-2)
- 4. [SYSTem:BEEPer\[:IMMediate\]?](#page-27-3)
- 5. [SYSTem:BRIGht](#page-27-4)
- 6. [SYSTem:BRIGht?](#page-27-5)
- 7. [SYSTem:POWEron](#page-28-0)
- 8. [SYSTem:POWEron?](#page-28-1)
- 9. [SYSTem:LOCal](#page-28-2)
- 10. [SYSTem:REMote](#page-28-3)
- 11. [SYSTem:COMMunicate:LAN:DHCP\[:STATe\]](#page-28-4)
- 12. [SYSTem:COMMunicate:LAN:DHCP\[:STATe\]?](#page-29-0)
- 13. [SYSTem:COMMunicate:LAN:AUTOip\[:STATe\]](#page-29-1)
- 14. [SYSTem:COMMunicate:LAN:AUTOip\[:STATe\]?](#page-29-2)
- 15. [SYSTem:COMMunicate:LAN:MANualip\[:STATe\]](#page-29-3)
- 16. [SYSTem:COMMunicate:LAN:MANualip\[:STATe\]?](#page-29-4)
- 17. [SYSTem:COMMunicate:LAN:IPADdress](#page-29-5)
- 18. [SYSTem:COMMunicate:LAN:IPADdress?](#page-30-0)
- 19. [SYSTem:COMMunicate:LAN:SMASk](#page-30-1)
- 20. [SYSTem:COMMunicate:LAN:SMASk?](#page-30-2)
- 21. [SYSTem:COMMunicate:LAN:GATEway](#page-30-3)
- 22. [SYSTem:COMMunicate:LAN:GATEway?](#page-30-4)
- 23. SYSTem:COMMunicate:LAN:DNS
- 24. [SYSTem:COMMunicate:LAN:DNS?](#page-31-1)
- 25. [SYSTem:COMMunicate:LAN:APPLy](#page-31-2)
- 26. [SYSTem:COMMunicate:GPIB:ADDRess](#page-31-3)
- 27. [SYSTem:COMMunicate:GPIB:ADDRess?](#page-31-4)
- 28. [SYSTem:SELF:TEST:AD?](#page-31-5)
- 29. [SYSTem:SELF:TEST:DA?](#page-32-0)
- 30. [SYSTem:SELF:TEST:FPGA?](#page-32-1)
- 31. [SYSTem:SELF:TEST:USB?](#page-32-2)
- 32. [SYSTem:SELF:TEST:LAN?](#page-32-3)
- 33. [SYSTem:SELF:TEST:FAN?](#page-32-4)
- 34. [SYSTem:OTP](#page-32-5)
- 35. [SYSTem:OTP?](#page-32-6)

<span id="page-27-5"></span><span id="page-27-4"></span><span id="page-27-3"></span><span id="page-27-2"></span><span id="page-27-1"></span><span id="page-27-0"></span>![](_page_27_Picture_199.jpeg)

<span id="page-28-4"></span><span id="page-28-3"></span><span id="page-28-2"></span><span id="page-28-1"></span><span id="page-28-0"></span>![](_page_28_Picture_190.jpeg)

<span id="page-29-5"></span><span id="page-29-4"></span><span id="page-29-3"></span><span id="page-29-2"></span><span id="page-29-1"></span><span id="page-29-0"></span>![](_page_29_Picture_216.jpeg)

<span id="page-30-4"></span><span id="page-30-3"></span><span id="page-30-2"></span><span id="page-30-1"></span><span id="page-30-0"></span>![](_page_30_Picture_181.jpeg)

<span id="page-31-5"></span><span id="page-31-4"></span><span id="page-31-3"></span><span id="page-31-2"></span><span id="page-31-1"></span><span id="page-31-0"></span>![](_page_31_Picture_189.jpeg)

<span id="page-32-6"></span><span id="page-32-5"></span><span id="page-32-4"></span><span id="page-32-3"></span><span id="page-32-2"></span><span id="page-32-1"></span><span id="page-32-0"></span>![](_page_32_Picture_176.jpeg)

Return Value  $\vert$  The query returns On or OFF.

# <span id="page-34-0"></span>**STORe/RECAll Commands**

**STORe/RECAll** commands save the system state into the internal or external memory or recall these states from assigned positon in memory.

DP1308A supports following **STORe/RECAll** commands:

- 1. [STORe:LOCal](#page-34-1)
- 2. [STORe:EXTErnal](#page-34-2)
- 3. [RECAll:LOCal](#page-34-3)
- 4. [RECAll:EXTErnal](#page-34-4)

<span id="page-34-4"></span><span id="page-34-3"></span><span id="page-34-2"></span><span id="page-34-1"></span>![](_page_34_Picture_189.jpeg)

![](_page_35_Picture_36.jpeg)

# <span id="page-36-1"></span><span id="page-36-0"></span>**Chapter 3 Programming Examples**

This chapter lists some programming examples of how to realize common functions of DP1308A in the development environments of Visual C++ 6.0 and Visual Basic 6.0. All the examples are based on VISA (Virtual Instrument Software Architecture).

VISA is an API (Application Programming Interface) used for controlling instruments. It is convenient for users to develop testing applications which are independent of the types of instrument and interface. Note that "VISA" mentioned here is NI (National Instrument)-VISA. NI-VISA is an API written by NI based on VISA standard. Users can use NI-VISA to achieve the communication between the DP1308A and PC via GPIB, USB, LAN and such instrument bus. As VISA has defined a set of software commands, users can control the instrument without understanding the working state of the interface bus. For more details, please refer to NI-VISA help.

A typical application of VISA contains the fowling parts:

- 1. Set up the conversation for the existing resource
- 2. Configure the resource (such as: Baud rate)
- 3. Close the conversation

This chapter contains following topics:

- **[Prepare for Programming](#page-37-0)**
- **Programming [in Visual C++ 6.0](#page-39-0)**
- **Programming [in Visual Basic 6.0](#page-42-0)**

### <span id="page-37-0"></span>**Prepare for Programming**

First verify your computer has installed VISA library of NI (download it from [http://www.ni.com\)](http://www.ni.com/). Here, the default installation path is C:\Program Files\IVI Foundation\VISA.

Here, the USB interface of DP1308A is used to communicate with the PC and please use the USB data cable to connect the USB Device interface at the rear panel of the instrument to the USB interface of the PC. See the figure below.

![](_page_37_Picture_5.jpeg)

After successful connection, turn on the instrument and a "Found New Hardware Wizard" dialog box appears. Please follow the instructions to install the "USB Test and Measurement Device (Agilent)" on the PC. See the figure below.

![](_page_37_Picture_7.jpeg)

By now, the preparations for programming are finished. In the following part, detailed introductions are given about the programming demos in the Visual C++ 6.0 and Visual Basic 6.0 development environment.

# <span id="page-39-0"></span>**Programming in Visual C++ 6.0**

Open Visual C++ 6.0, take the following steps:

- **1.** Create a project based on MFC.
- **2.** Choose **Project**→**Settings**→**C/C++**; select **"Code Generation"** in **Category** and **"Debug Multithreaded DLL"** in **Use run-time library**; click **OK**.

![](_page_39_Picture_116.jpeg)

**3.** Choose **Project**→**Settings**→**Link**, add the file **"visa32.lib"** manually in **Object/library modules**.

![](_page_39_Picture_8.jpeg)

**4.** Choose **Tools** → **Options** → **Directories**; select **"Include files"** in **Show directories for**, and then dblclick the blank in **Directories** to add the path of "**Include"**: C:\Program Files\IVI Foundation\VISA\WinNT\include.

Select **"Library files"** in **Show directories for**, and then dblclick the blank in **Directories** to add the path of **"Lib"**:

C:\Program Files\IVI Foundation\VISA\WinNT\lib\msc.

![](_page_40_Picture_118.jpeg)

**Note: At present, VISA library has been added successfully.**

**5.** Add controls: **Text**, **Com box**, **Button** and **Edit**. See the figure below.

![](_page_40_Picture_119.jpeg)

1) Name the **Text** "**Command**";

- 2) Choose **Data** in the property of **Com box** and input the \*IDN? command manually;
- 3) Choose **General** in the property of **Edit** and select **Disable**.
- 4) Name **Button** "**Send and Read**" and dbclick it to add the following codes: ViSession defaultRM, vi;

```
char buf [256] = \{0\};
CString s,strTemp;
char* stringTemp;
```

```
ViChar buffer [VI_FIND_BUFLEN];
ViRsrc matches=buffer;
ViUInt32 nmatches;
ViFindList list;
```

```
viOpenDefaultRM (&defaultRM);
```

```
// acquire USB resource of visa
viFindRsrc(defaultRM, "USB?*", &list,&nmatches, matches);
viOpen (defaultRM,matches,VI_NULL,VI_NULL,&vi);
viPrintf (vi, "*RST\n");
```

```
// send the receiving commands
 m_combox.GetLBText(m_combox.GetCurSel(),strTemp); 
strTemp = strTemp + "\\n"; stringTemp = (char *)(LPCTSTR)strTemp; 
 viPrintf (vi,stringTemp);
```

```
// read the result
viScanf (vi, "%t\n", &buf);
```

```
 // display the results
UpdateData (TRUE); 
m receive = buf;UpdateData (FALSE);
viClose (vi);
viClose (defaultRM);
```
**6.** Save, compile and run the project, you will get an EXE file. When the DP1308A has been successfully connected with PC, choose **\*IDN?** and click **"Send and Read"**, the instrument will return the result.

# <span id="page-42-0"></span>**Programming in Visual Basic 6.0**

Open Visual Basic 6.0, take the following steps:

- **1.** Create a **Standard EXE** project.
- **2.** Choose **Project**→**Add Module**→**Existing**; find the **"visa.bas"** file in the filefolder of **include** under the path of NI-VISA and add it;

![](_page_42_Picture_79.jpeg)

**3.** Add desired **Text Box** and **CommondButton** in the **Form** window to get the following interface:

![](_page_43_Picture_101.jpeg)

**4.** Enter the programming environment and add the following codes:

Private Sub Form\_Load()

```
Dim stat As ViStatus
Dim dfltRM As ViSession
Dim sesn As ViSession
Dim fList As ViFindList
Dim rsrcName As String * VI_FIND_BUFLEN
Dim instrDesc As String * VI_FIND_BUFLEN
Dim nList As Long
Dim i As Integer
stat = viOpenDefaultRM(dfltRM)
If (stat < VI_SUCCESS) Then
     Rem Error initializing VISA ...... exiting
     Exit Sub
End If
Rem Find all Serial instruments in the system
stat = viFindRsrc(dfltRM, "?*", fList, nList, rsrcName)
If (stat < VI_SUCCESS) Then
     Rem Error finding resources ...... exiting
     viClose (dfltRM)
     Exit Sub
End If
```

```
Combo1.AddItem rsrcName
viDevicelD(0) = rsrcNamei = 1While (nList)
     stat = viFindNext(fList, rsrcName)
     If (stat < VI_SUCCESS) Then
          Exit Sub
     Else
          Combo1.AddItem rsrcName
          viDeviceID(i) = rsrcName
     End If
    nl ist = nl ist -1i = i + 1Wend
```

```
End Sub
```
Public Function SendToDevice(ByVal DeviceStr As String, RmtCmd As String)

Dim stat As ViStatus Dim dfltRM As ViSession Dim sesn As ViSession Dim retCount As Long Dim cmdLen As Integer Dim fList As ViFindList Dim rsrcName As String \* VI\_FIND\_BUFLEN Dim instrDesc As String \* VI\_FIND\_BUFLEN Dim nList As Long cmdLen = Len(RmtCmd)

Rem Begin by initializing the system stat = viOpenDefaultRM(dfltRM) If (stat < VI\_SUCCESS) Then

Rem Error initializing VISA...exiting Exit Function

```
End If
Rem Open communication with IO Device
Rem NOTE: For simplicity, we will not show error checking
stat = viOpen(dfltRM, DeviceStr, VI_NULL, VI_NULL, sesn)
Rem Set the timeout for message-based communication
stat = viSetAttribute(sesn, VI_ATTR_TMO_VALUE, 5000)
stat = viWrite(sesn, RmtCmd, cmdLen, retCount)
stat = viClose(sesn)
stat = viClose(dfltRM)
End Function
Public Function ReadFromDevice(ByVal DeviceStr As String, RmtCmd As String) As 
String
Const MAX_CNT = 200
Dim stat As ViStatus
Dim dfltRM As ViSession
Dim sesn As ViSession
Dim retCount As Long
Dim buffer As String * MAX_CNT
Dim cmdLen As Integer
cmdLen = Len(RmtCmd)
Rem Begin by initializing the system
stat = viOpenDefaultRM(dfltRM)
If (stat < VI_SUCCESS) Then
Rem Error initializing VISA...exiting
Exit Function
End If
Rem Open communication with IO Device
Rem NOTE: For simplicity, we will not show error checking
stat = viOpen(dfltRM, DeviceStr, VI_NULL, VI_NULL, sesn)
Sleep (100)
Rem Set the timeout for message-based communication
```

```
stat = viSetAttribute(sesn, VI_ATTR_TMO_VALUE, 5000)
Sleep (100)
stat = viWrite(sesn, RmtCmd, cmdLen, retCount)
'DoEvents
Sleep (500)
stat = viRead(sesn, buffer, MAX_CNT, retCount)
'DoEvents
ReadFromDevice = buffer
Sleep (100)
stat = viClose(sesn)
stat = viClose(dfltRM)End Function
```
**5.** Save and run the project, you will get a command input interface. After you connect the instrument with PC successfully, the instrument could be controlled easily via commands.

# <span id="page-48-0"></span>**Command Quick Reference A-Z**

![](_page_48_Picture_215.jpeg)

[INSTrument\[:SELEct\]? 2-5](#page-16-2) [INSTrument:NSELect 2-5](#page-16-3) [INSTrument:NSELect? 2-5](#page-16-4)

#### **M**

**I**

[MEASure:CURRent\[:DC\]? 2-6](#page-17-1) [MEASure:POWEr\[:DC\]? 2-6](#page-17-3) [MEAsure\[:VOLTage\]\[:DC\]? 2-6](#page-17-2)

#### **O**

[OUTPut:OCP 2-9](#page-20-1) [OUTPut:OCP:STATe 2-8](#page-19-4) [OUTPut:OCP:STATe? 2-9](#page-20-0) [OUTPut:OCP? 2-9](#page-20-2) [OUTPut:OVP 2-8](#page-19-2) [OUTPut:OVP:STATe 2-8](#page-19-0) [OUTPut:OVP:STATe? 2-8](#page-19-1)  [OUTPut:OVP? 2-8](#page-19-3)

[OUTPut:TIMEr 2-10](#page-21-2) [OUTPut:TIMEr:STATe 2-10](#page-21-4) [OUTPut:TIMEr:STATe? 2-11](#page-22-0) [OUTPut:TIMEr? 2-10](#page-21-3) [OUTPut:TRACk 2-9](#page-20-3) [OUTPut:TRACk? 2-9](#page-20-4) [OUTPut:WAVE 2-10](#page-21-0) [OUTPut:WAVE? 2-10](#page-21-1) [OUTPut\[:STATe\] 2-7](#page-18-1) [OUTPut\[:STATe\]? 2-7](#page-18-2)

#### **R**

[RECAll:EXTErnal](#page-34-4) [2-23](#page-34-4) [RECAll:LOCal 2-23](#page-34-3)

#### **S**

[\[SOURce:\]CURRent\[:LEVel\]\[:IMMediate\]\[:AMP](#page-23-1) [Litude\] 2-12](#page-23-1) [\[SOURce:\]CURRent\[:LEVel\]\[:IMMediate\]\[:AMP](#page-23-2) [Litude\]? 2-12](#page-23-2) [\[SOURce:\]VOLTage\[:LEVel\]\[:IMMediate\]\[:AMP](#page-24-0) [Litude\] 2-13](#page-24-0) [\[SOURce:\]VOLTage\[:LEVel\]\[:IMMediate\]\[:AMP](#page-24-1) [Litude\]? 2-13](#page-24-1) [STORe:EXTErnal 2-23](#page-34-2) [STORe:LOCal 2-23](#page-34-1) [SYSTem:BEEPer\[:IMMediate\] 2-16](#page-27-2) [SYSTem:BEEPer\[:IMMediate\]? 2-16](#page-27-3) [SYSTem:BRIGht 2-16](#page-27-4) [SYSTem:BRIGht? 2-16](#page-27-5) [SYSTem:COMMunicate:GPIB:ADDRess 2-20](#page-31-3) [SYSTem:COMMunicate:GPIB:ADDRess? 2-20](#page-31-4) [SYSTem:COMMunicate:LAN:APPLy 2-20](#page-31-2) [SYSTem:COMMunicate:LAN:AUTOip\[:STATe\]](#page-29-1) 

![](_page_49_Picture_128.jpeg)

[SYSTem:COMMunicate:LAN:SMASk 2-19](#page-30-1)